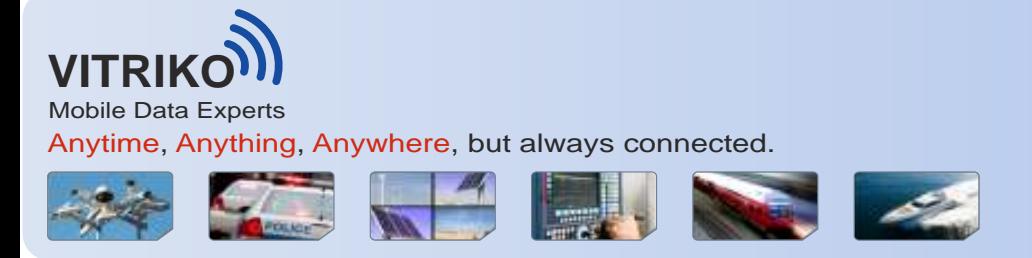

www.vitriko.com

# **Expansion port WIFI**

**USER'S GUIDE**

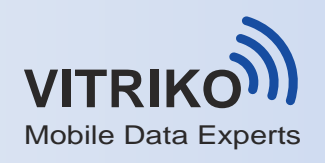

 $\mathbf{T}$ 

 $(i)$ 

# **Symbols used**

 $\bigwedge$ Danger – important notice, which may have an influence on the user's safety or the function of the device.

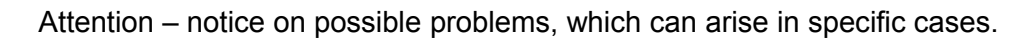

Information, notice – information, which contains useful advice or special interest.

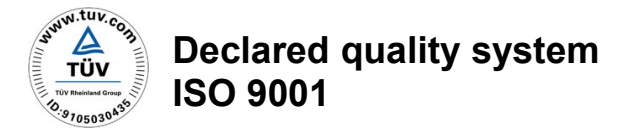

Issue in CZ, 9/19/2013

 $C \in$ 

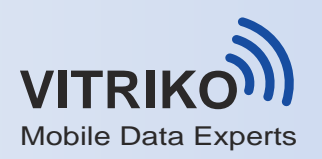

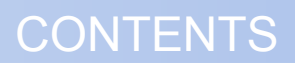

# **Contents**

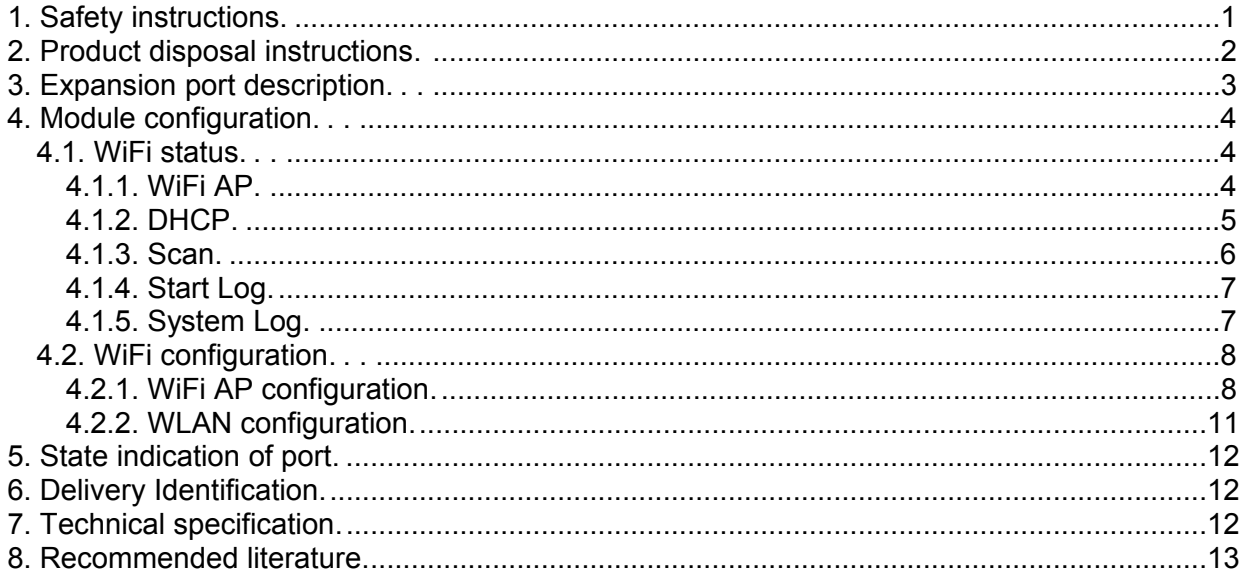

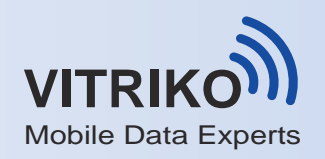

# **IMAGE & TABLE LIST**

# **Image list**

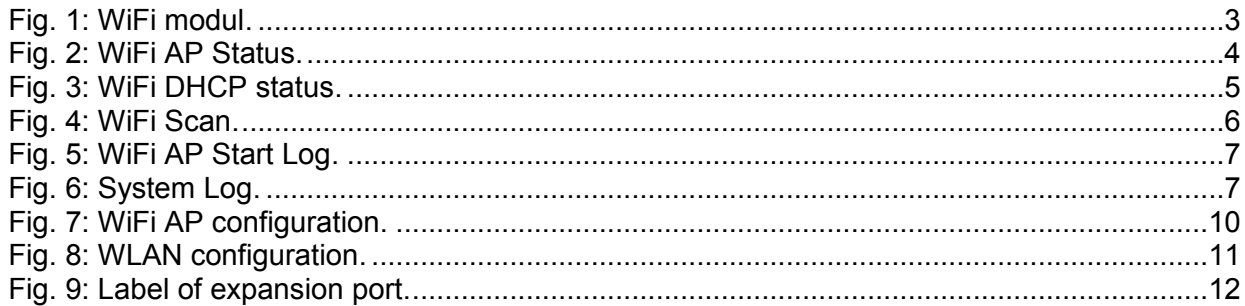

# **Table list**

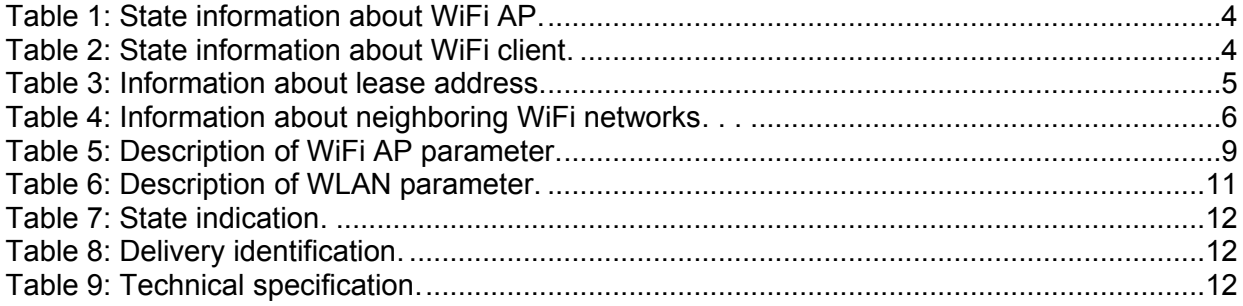

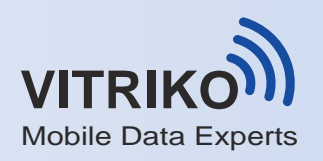

# **1. Safety instructions**

#### *Please observe the following safety instructions:*

- The expansion port must be used in compliance with all applicable international and national laws and in compliance with any special restrictions regulating the utilization of the communication module in prescribed applications and environments.
- Use only the original Vitriko company accessories. Thus you will prevent possible health risks and damage to the devices and ensure compliance with all relevant provisions. Unauthorised adjustments or use of unapproved accessories may result in damage to the expansion port and breach of applicable laws. Use of unapproved adjustments or accessories may lead to cancellation of guarantee, which has no effects on your legal rights.
- Do not expose the expansion port to extreme conditions. Protect it from dust, moisture and heat.

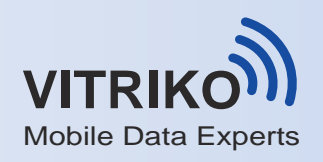

# **2. Product disposal instructions**

The WEEE (Waste Electrical and Electronic Equipment: 2002/96/EC) directive has been introduced to ensure that electrical/electronic products are recycled using the best available recovery techniques to minimize the impact on the environment. This product contains high quality materials and components which can be recycled. At the end of it's life this product MUST NOT be mixed with other commercial waste for disposal. Check with the terms and conditions of your supplier for disposal information.

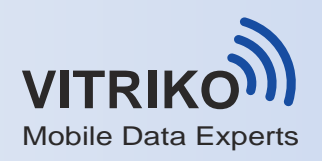

### **3. Expansion port description**

The expansion port WiFi is created as an addition of router desk, that allows using of wireless interface in Vitriko v2 routers. This expansion port is provided as an internal part of the router.

WiFi module supports AP (Access Point) function. This module allows you to scan the neighboring networks. Due to WiFi module it is possible to perform automatic configuration of connected devices (maximum number is 2007) via DHCP server.

Expansion port WiFi supports these standards:

- 802.11b: 1, 2, 5.5, 11Mbps
- 802.11g: 6, 9, 12, 24, 36, 48, 54Mbps
- $\bullet$  802.11n
	- o (20MHz) MCS0-7, up to 72Mbps
	- $\circ$  (40MHz) MCS0-7, up to 150Mbps

Expansion port WiFi supports the following types of security:

- 64/128 WEP
- TKIP
- AES

Expansion port WiFi supports the following types of authentication:

- Shared
- WPA-PSK
- WPA2-PSK

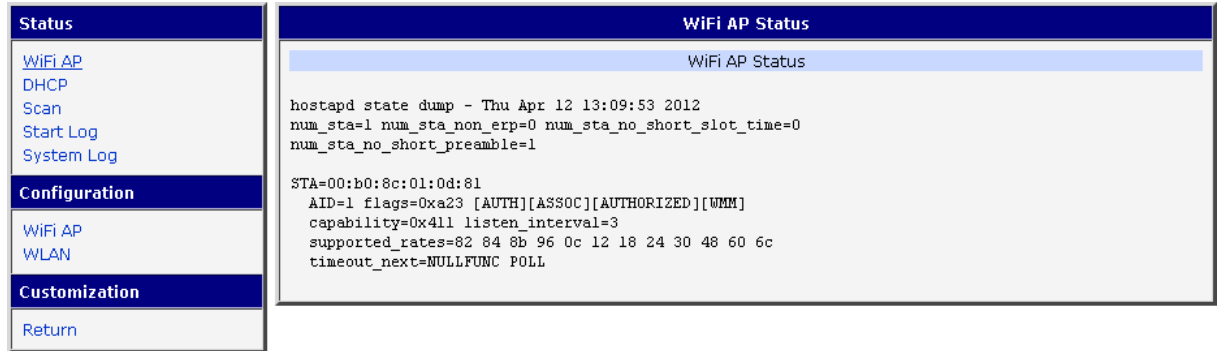

Fig. 1: WiFi modul

For putting WiFi network into operation in the place, where several wi-fi networks are already operated, it is recommended to set a new WiFi network to a different radio channel than other networks are running. Overlapping of more WiFi networks can cause occasional network outages or less communication speed of your network.

 $\bullet$ 

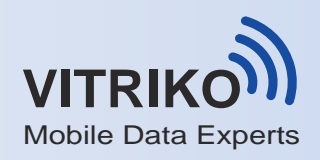

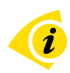

#### User information:

- Expansion port WiFi can be fitted only into PORT2.
- User module WiFi is not included in the standard router firmware. If expansion port WiFi is fitted to the router, user module WiFi is uploaded to the router during router production.

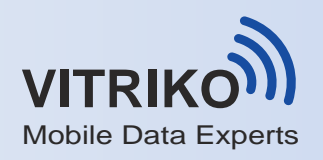

# **4. Module configuration**

#### *4.1. WiFi status*

#### **4.1.1. WiFi AP**

After selecting the **WiFi AP** item in **Status** section, information about WiFi access point in the router and associated stations is displayed.

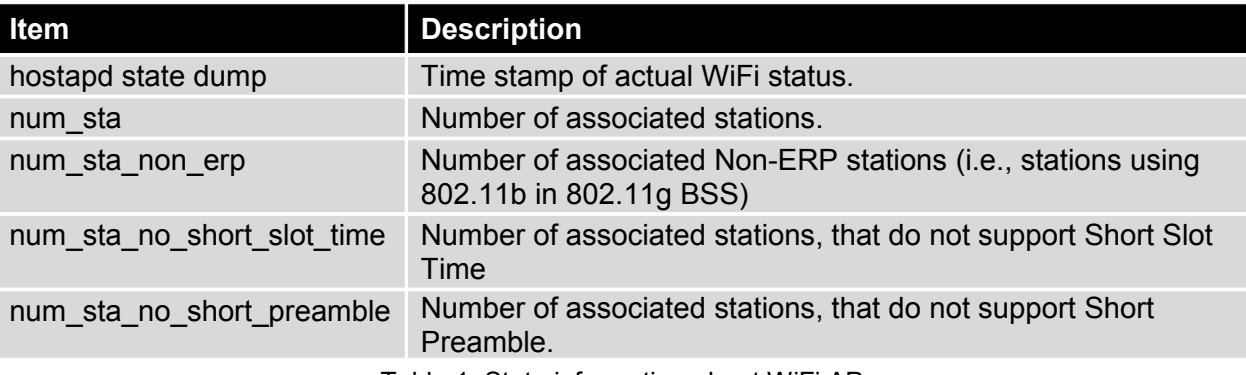

Table 1: State information about WiFi AP

Furthermore, there is displayed information for each connected client (see picture below). Lots of items are internal information of user module. Usable items are only the following:

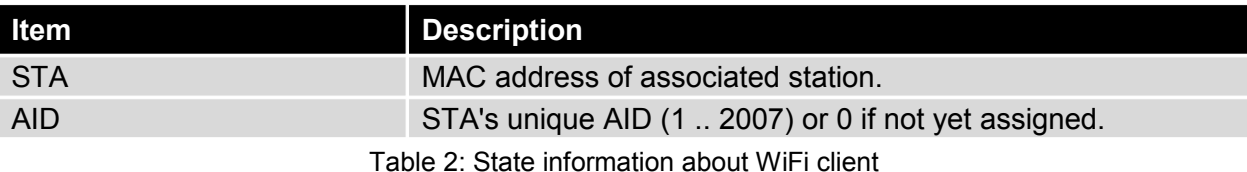

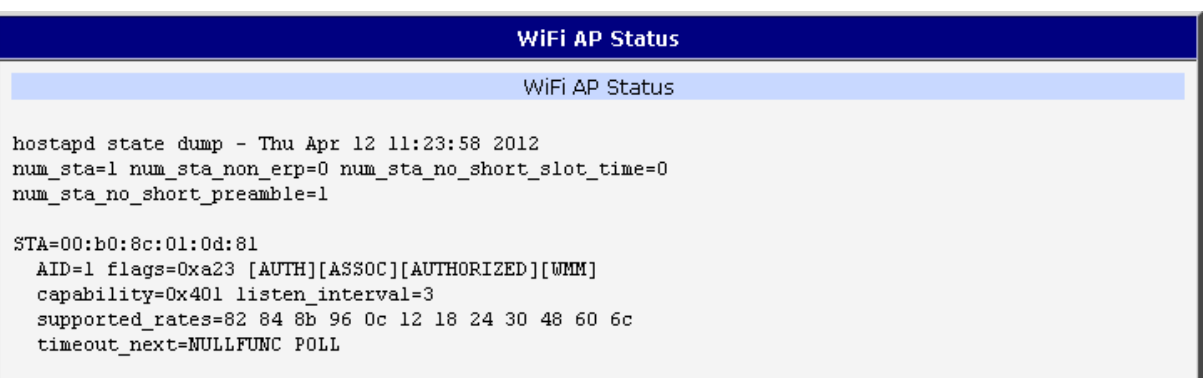

#### Fig. 2: WiFi AP Status

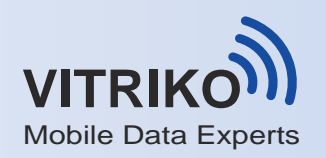

#### **4.1.2. DHCP**

Information about DHCP server activity can be accessed by selecting the **DHCP status** item. The DHCP server provides automatic configuration of devices connected to the network managed by router. DHCP server assigns IP address, netmask, default gateway (IP address of router) and DNS server (IP address of router) to each device.

The following table lists description of lines that are displayed in the *DHCP status*  window for each configuration.

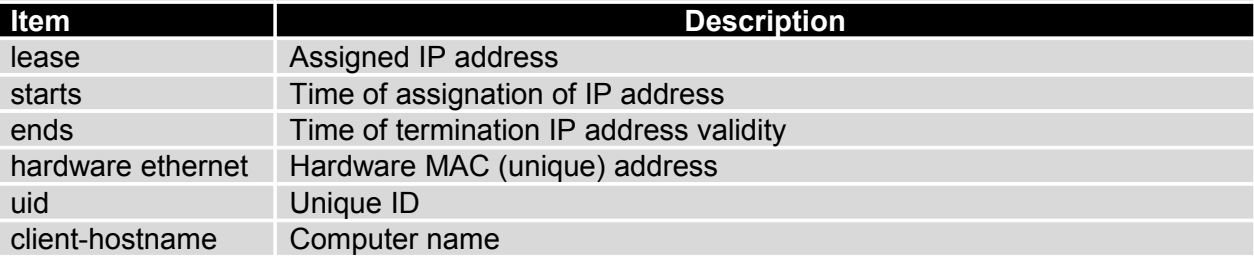

Table 3: Information about lease address

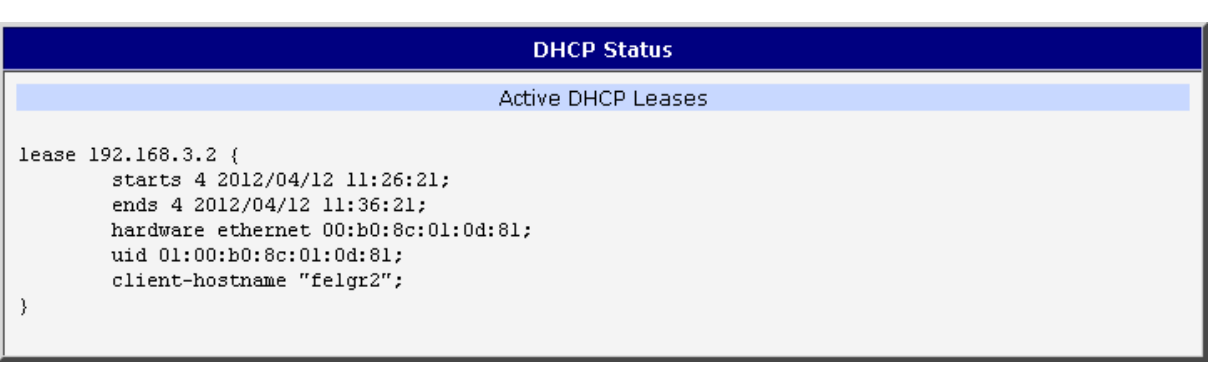

Fig. 3: WiFi DHCP status

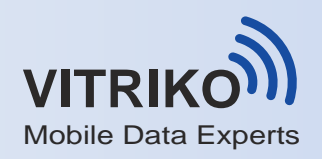

#### **4.1.3. Scan**

If you want to scan neighboring WiFi networks, press **Scan** item. Scanning can be performed, if the access point (WiFi AP) is off.

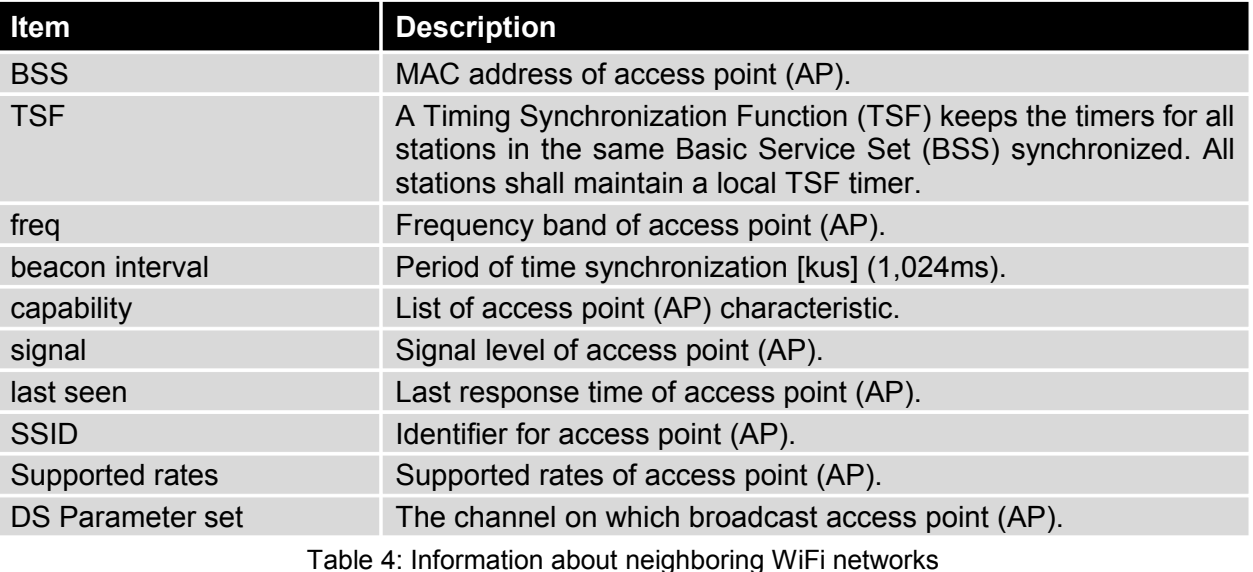

#### WiFi Scan List of BSSs BSS 00:3a:98:eb:5a:30 (on wlan0) TSF: 25078863769996 usec (290d, 06:21:03) freq: 2467 beacon interval: 100 capability: ESS Privacy ShortPreamble ShortSlotTime (0x0431) signal: -61.00 dBm last seen: 230 ms ago Information elements from Probe Response frame: SSID: conel Supported rates: 1.0\* 2.0\* 5.5\* 6.0 9.0 11.0\* 12.0 18.0 DS Parameter set: channel 12 ERP: RSN: \* Version: 1 \* Group cipher: TKIP \* Pairwise ciphers: CCMP TKIP \* Authentication suites: PSK \* Capabilities: 4-PTKSA-RC 4-GTKSA-RC (0x0028) Extended supported rates: 24.0 36.0 48.0 54.0 WM: \* Parameter version 1 \* u-APSD \* BE: CW 15-1023, AIFSN 3 \* BK: CW 15-1023, AIFSN 7 \* VI: CW 7-15, AIFSN 2, TXOP 6016 usec \* VO: CW 3-7, AIFSN 2, TXOP 3264 usec Fig. 4: WiFi Scan

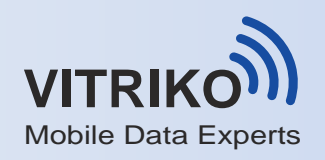

#### **4.1.4. Start Log**

If there is some problem during starting WiFi connections, you can cause **Start Log**  in the **Status** section. There can be displayed error reports that correspond to one or more components of WiFi AP. Basic component WiFi AP (hostapd) is exception. This component writes every report to the **System Log**.

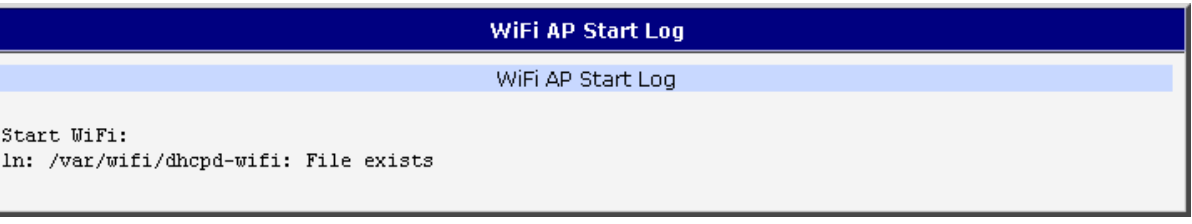

Fig. 5: WiFi AP Start Log

#### **4.1.5. System Log**

In case of any problems with WiFi connection it is possible to view the system log by pressing the *System Log* menu item. In the window are displayed detailed reports from individual applications running in the router. WiFi AP activity is indicated in rows starting "hostapd" or "dhcpd-wifi". Press *Save* button to save the system log to the computer.

| <b>System Log</b>                                                                                                    |
|----------------------------------------------------------------------------------------------------|
| System Messages                                                                                                    |
| 2012-04-12 11:40:11 System log daemon started.<br>2012-04-12 11:40:15 pppsd[418]: pppsd started<br>2012-04-12 11:40:15 pppsd[418]: turning on module<br>2012-04-12 11:40:15 pppsd[418]: selected SIM: primary<br>2012-04-12 11:40:15 dnsmasq[447]: started, version 2.59 cachesize 150<br>2012-04-12 11:40:15 dnsmasq[447]: cleared cache<br>2012-04-12 11:40:16 sshd[483]: Server listening on 0.0.0.0 port 22.<br>2012-04-12 11:40:20 hostapd: Configuration file: /var/wifi/hostapd.conf<br>2012-04-12 11:40:21 hostapd: Using interface wlan0 with hwaddr 00:22:88:02:03:6e and ssid 'Vyroba - XC WIFI'<br>2012-04-12 11:40:22 hostapd: wlan0: STA 00:b0:8c:01:0d:81 IEEE 802.11: authenticated<br>2012-04-12 11:40:22 hostapd: wlan0: STA 00:b0:8c:01:0d:81 IEEE 802.11: associated (aid 1)<br>2012-04-12 11:40:22 hostapd: AP-STA-COMNECTED 00:b0:8c:01:0d:81 |
| 2012-04-12 11:40:27 dhcpd-wifi[751]: DHCPREQUEST for 192.168.3.2 from 00:b0:8c:01:0d:81 via wlan0<br>2012-04-12 11:40:27 dhcpd-wifi[751]: DHCPACK on 192.168.3.2 to 00:b0:8c:01:0d:81 via wlan0<br>2012-04-12 11:40:27 dhcpd-wifi[751]: DHCPREQUEST for 192.168.3.2 from 00:b0:8c:01:0d:81 via wlan0<br>2012-04-12 11:40:27 dhcpd-wifi[751]: DHCPACK on 192.168.3.2 to 00:b0:8c:01:0d:81 via wlan0<br>2012-04-12 11:40:28 pppsd[418]: SIM card not present or communication error                                                                                                    |
| Seve.                                                                                                    |

Fig. 6: System Log

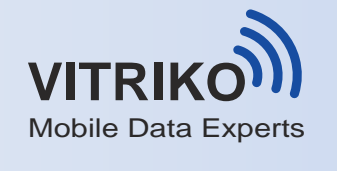

# *4.2. WiFi configuration*

#### **4.2.1. WiFi AP configuration**

Page with configuration of WiFi access point is displayed by selecting **WiFi AP** item in **Configuration** section.

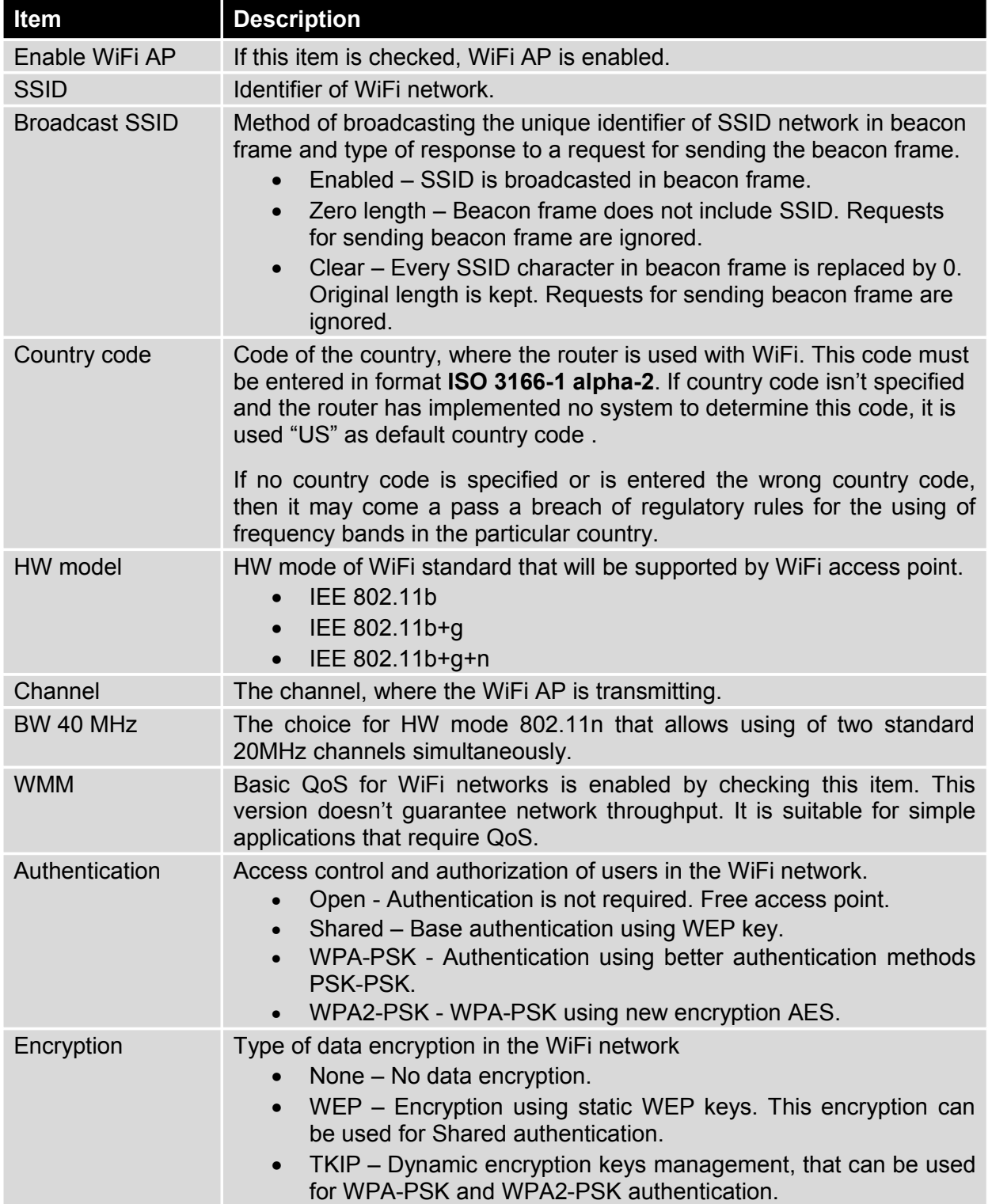

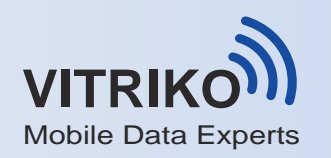

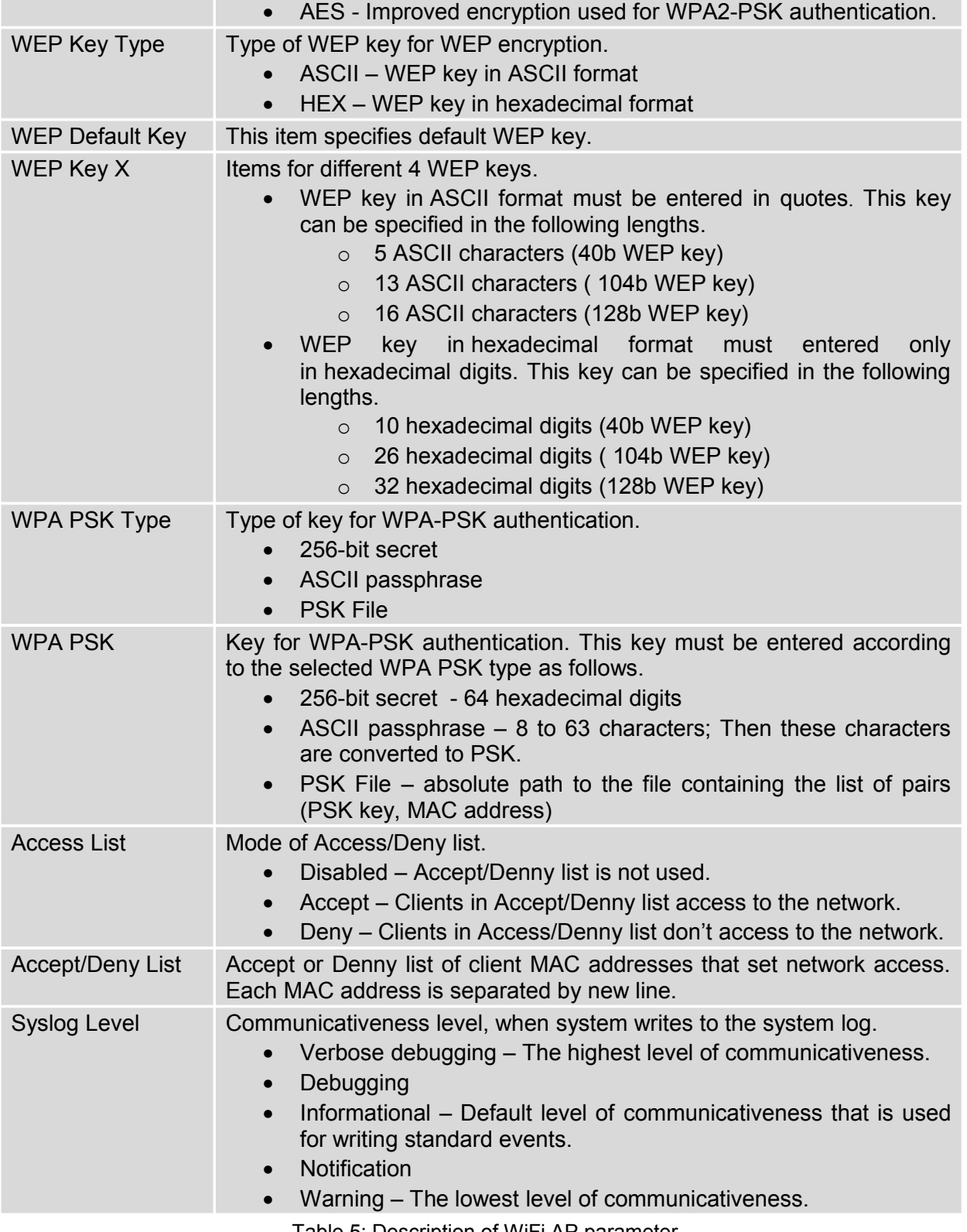

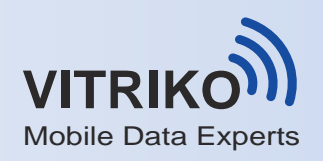

# EXPANSION PORT DESCRIPTION

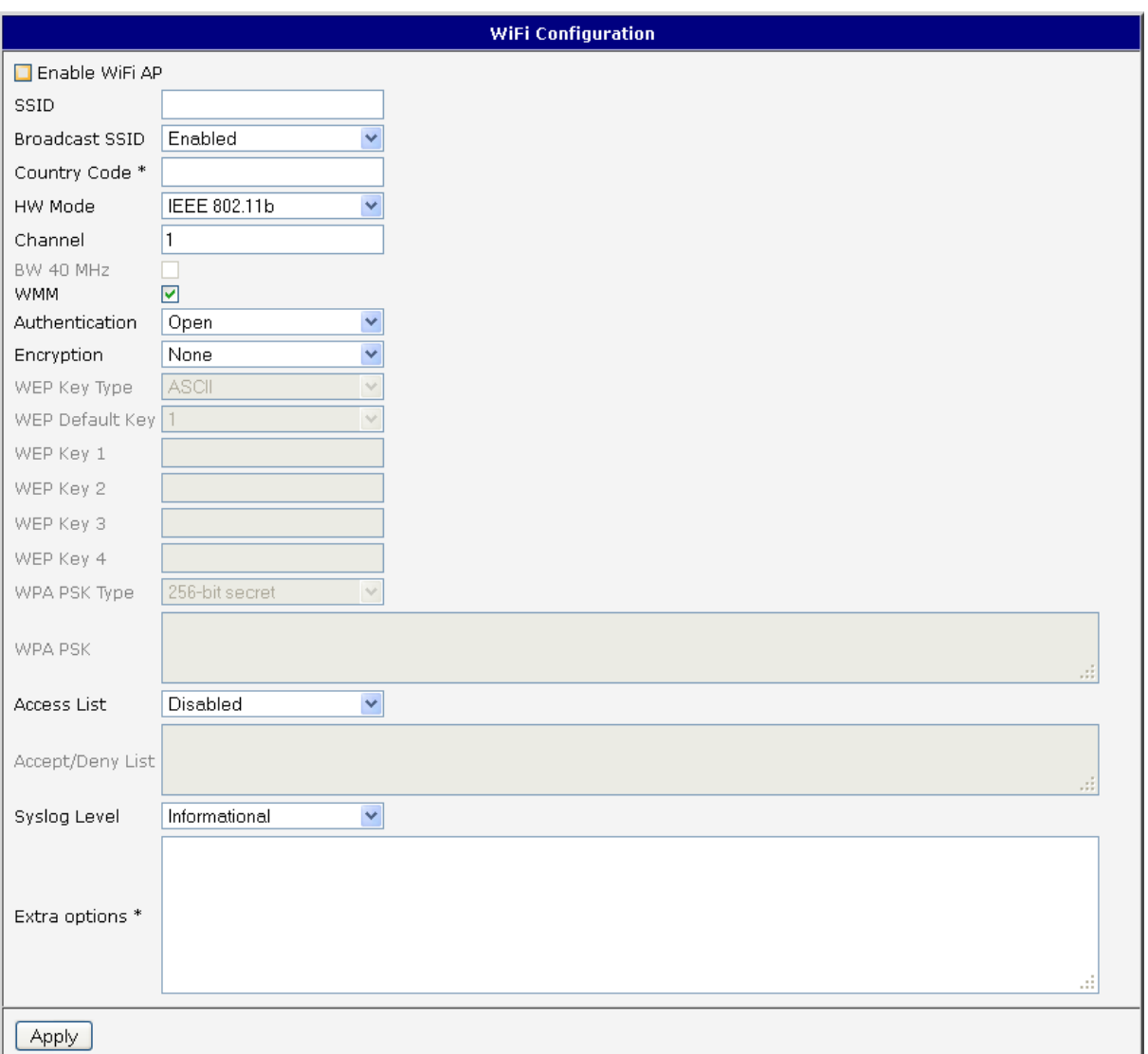

#### Fig. 7: WiFi AP configuration

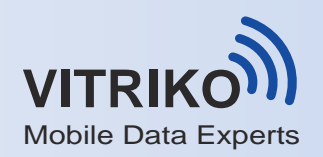

#### **4.2.2. WLAN configuration**

Page with configuration WiFi LAN and DHCP server is displayed by selecting **WLAN**  in configuration section.

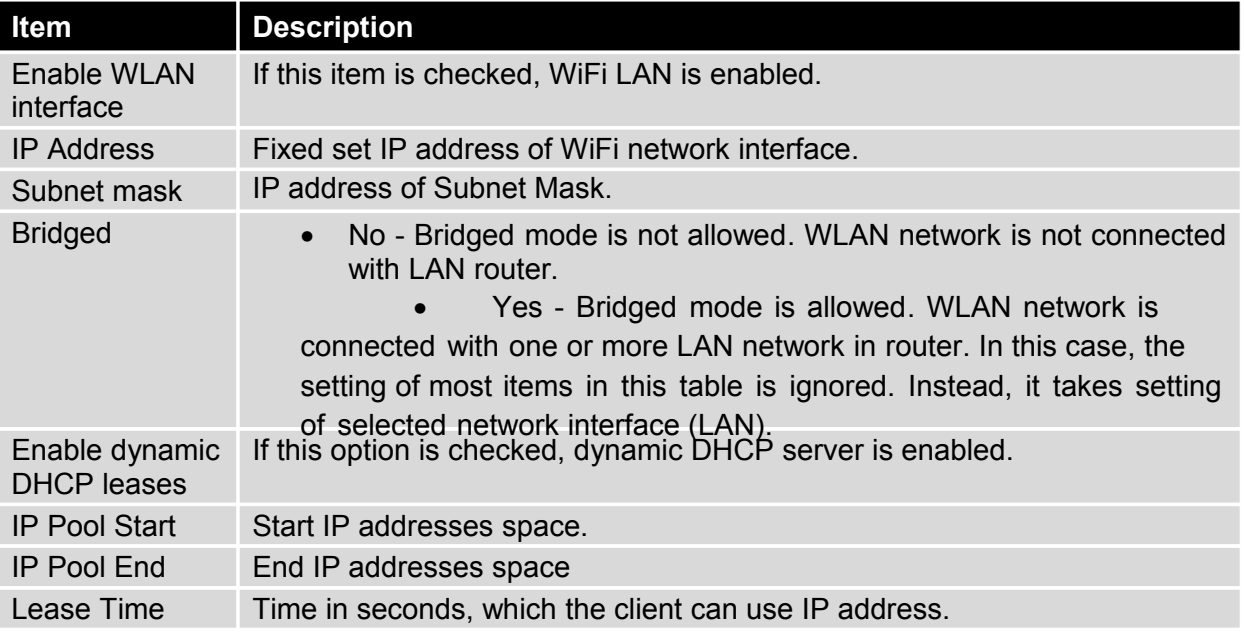

Table 6: Description of WLAN parameter

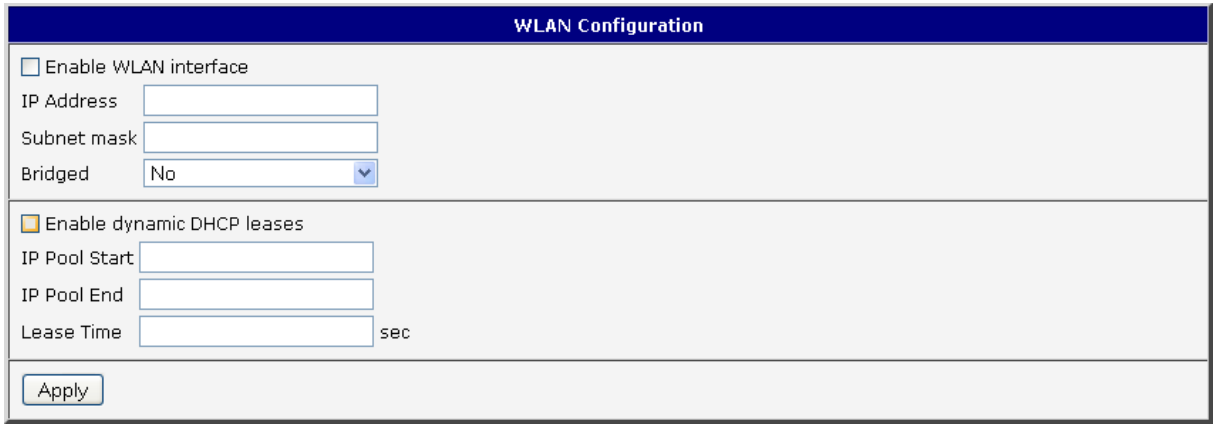

Fig. 8: WLAN configuration

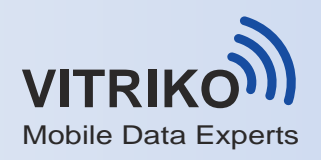

# **5. State indication of port**

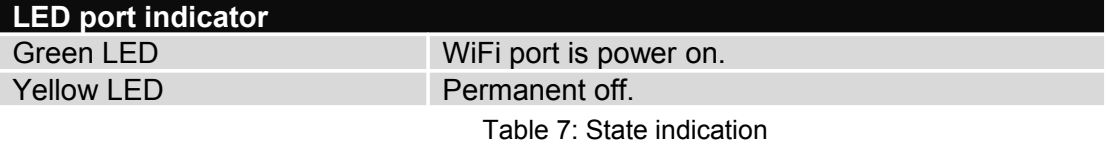

# **6. Delivery Identification**

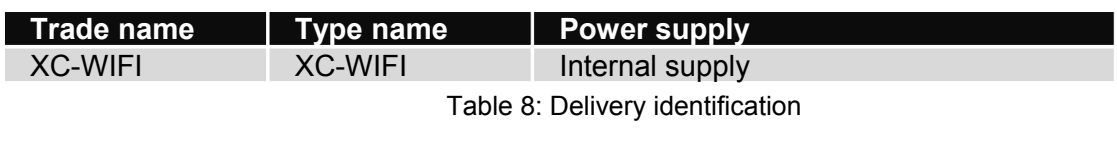

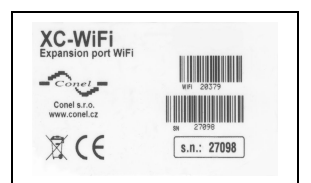

Fig. 9: Label of expansion port

# **7. Technical specification**

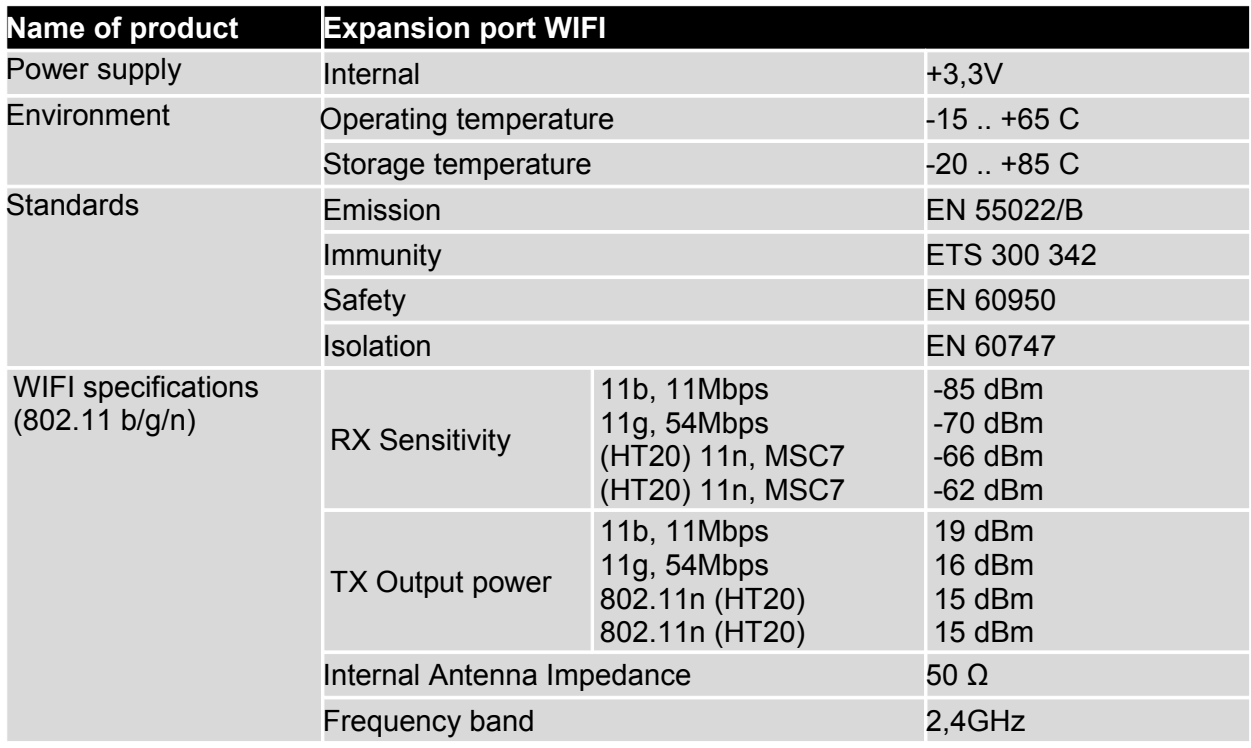

Table 9: Technical specification

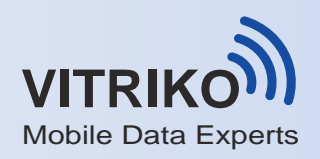

# **8. Recommended literature**

- **[1]** : **Application guide Expansion port mounting,**
- **[2]** : **Configuration manual.**